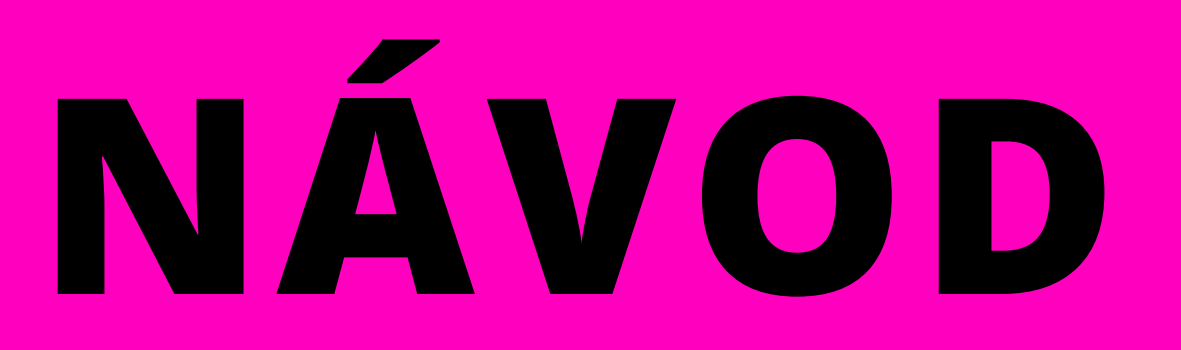

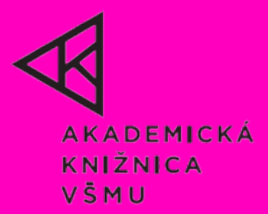

# *P***RIHLA** P **SOVA** *DO* **NIE** *ONLINE KATALÓGU*

# ONLINE KATALÓG

## *PRIHLÁSENIE DO KONTA POUŽÍVATEĽA*

- Vstup do katalógu **https://katalog.vsmu.sk/opac**
- Kliknite na "Prihlásenie na konto používateľa".

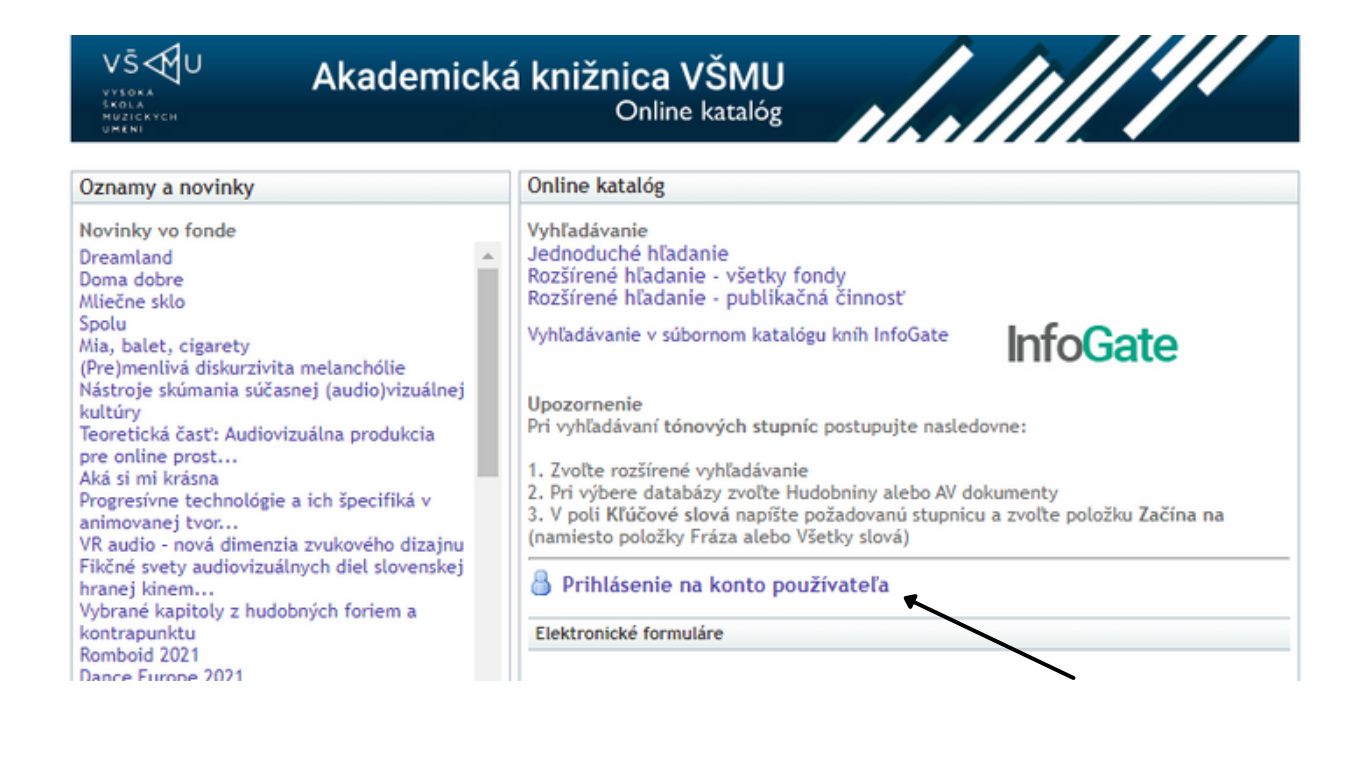

- Vyplňte **číslo čipu ČP/ISIC** (napr. Č04766 alebo 36114638560049921)
- a **heslo** (napr. Mrkvičková).

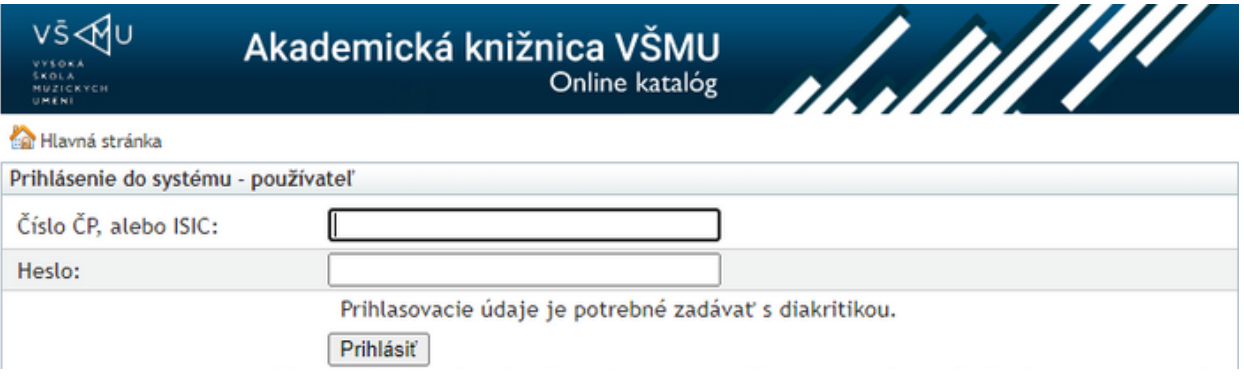

## *JEDNODUCHÉ VYHĽADÁVANIE*

V konte používateľa kliknite na "Vyhľadávanie".

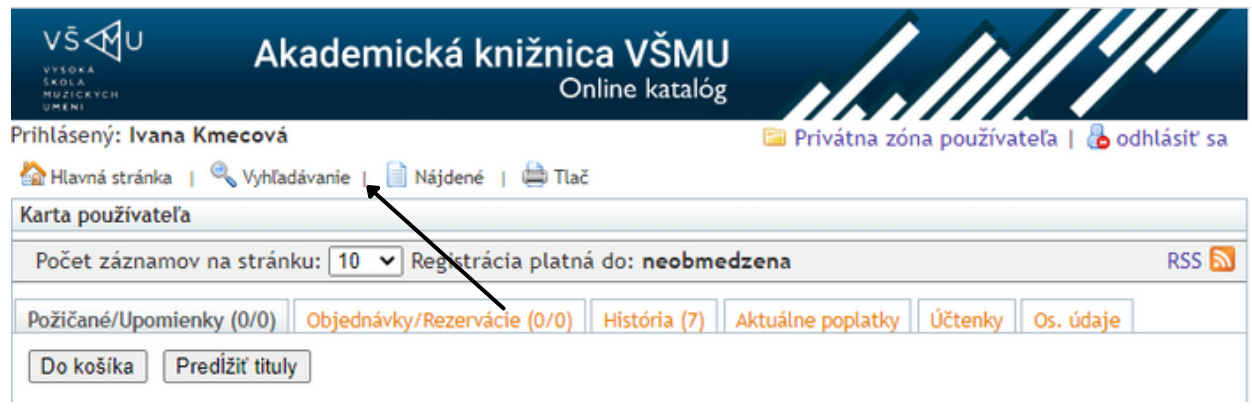

- Do vyhľadávacieho okna napíšte, čo chcete vyhľadávať.
- Je možné hľadať aj časti slov, kde **\*** (hviezdička) **nahradzuje časť slova**, napr.: histor\*
- Vedľa okna, v ktorom sa vyhľadáva sa nachádza rozbaľovacie menu so štyrmi funkciami jednoduchého vyhľadávania:
- **fráza** vyhľadá záznamy s presným výskytom zadaného slova alebo viacerých slov 1.
- **ľubovoľné slovo** vyhľadá záznamy s výskytom aspoň jedného zo zadaných slov 2.
- **všetky slová** vyhľadá záznamy s výskytom všetkých zadaných slov. Zadávajte slová s 3. minimálnou dĺžkou 3 znaky! Pri voľbe funkcií "Všetky slová" a "Logický výraz" slovo s pravostranným rozšírením zadávajte v úvodzovkách! Napr.: "kin\*"
- 4. **logický výraz** vyžaduje použitie logických spojok AND (a) a OR (alebo) (napr. "Ter\*" OR King). V prípade, že neuvediete logický výraz, predpokladá sa použitie operátora AND. Iný príklad: ekonomika OR "mat\*".

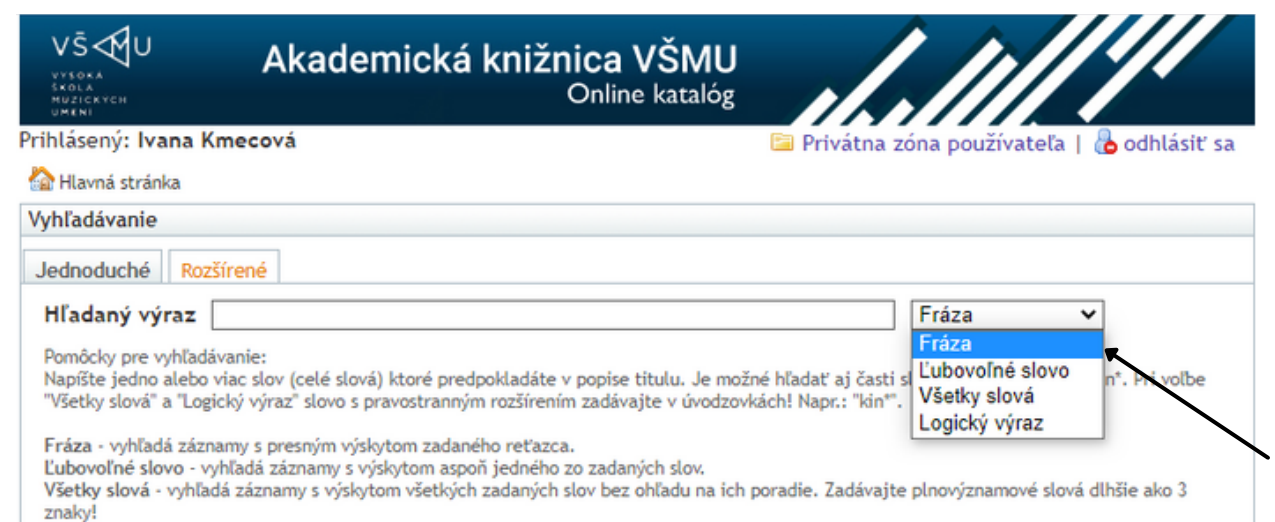

# *ROZŠÍRENÉ VYHĽADÁVANIE*

- Môžete vyhľadávať **podľa viacerých kritérií naraz**.
- K dispozícii sú tri hlavné podmienky hľadania (**"Autor", "Názov", "Kľúčové slová"**), kde môžete vyplniť jednu, dve alebo tri podmienky naraz. Kliknutím na šípku hlavnej sa vám ukážu ďalšie možnosti vyhľadávania:
- **signatúra** 1.
- **systematické triedenie** 2.
- **ISBN** jedinečné sériové číslo knihy 3.
- **vydavateľstvo** 4.
- **obsahy a média** hľadá slová v PDF súboroch s textovou vrstvou priviazaných k bibliografickým 5. záznamom.

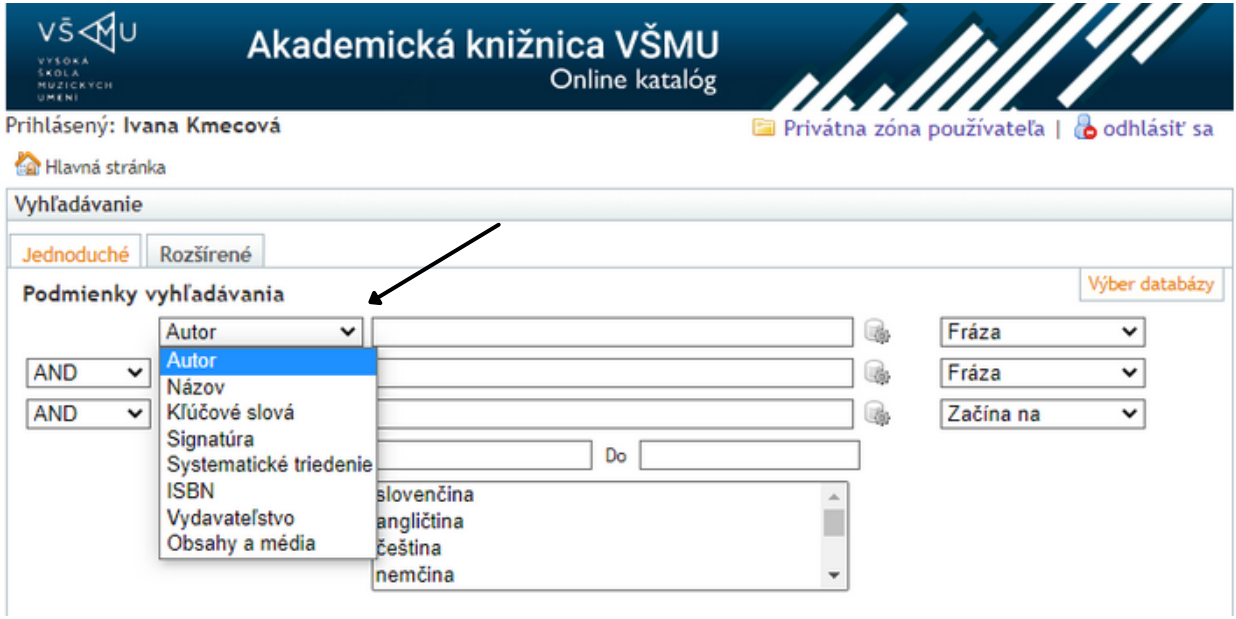

#### *ROK VYDANIA*

Vyberte rok a to vyplnením buď hodnoty "**od**", hodnoty "**do**", alebo vyplnením obidvoch hodnôt "**od - do**".

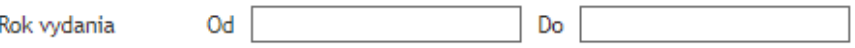

#### *JAZYK*

Ak chcete vyhľadávať vo **viacerých jazykoch**, tak stlačte klávesu **Ctrl** a zvoľte **ďalšie jazyky** (pre zmazanie výberu opäť kliknite na jazyk, ktorý chcete odznačiť).

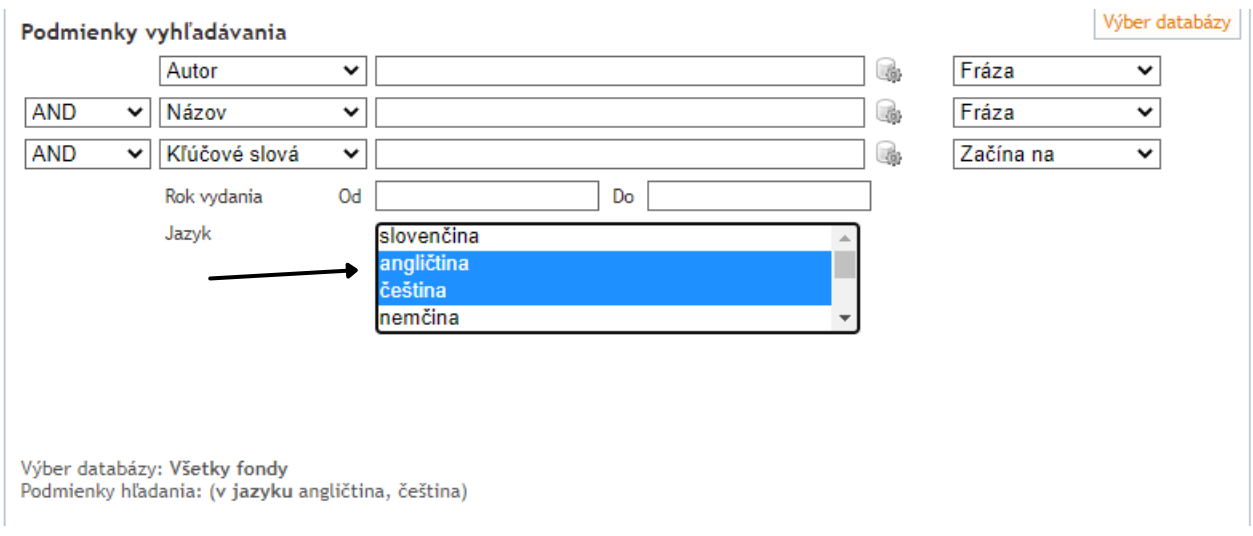

#### *REGISTER*

Po zadaní minimálne **prvých troch znakov** hľadaného výrazu systém ponúkne **abecedne zoznam** slov/termínov zhodujúcich sa s vypísanými znakmi pre dané pole.  $\overline{\mathbf{r}}$ 

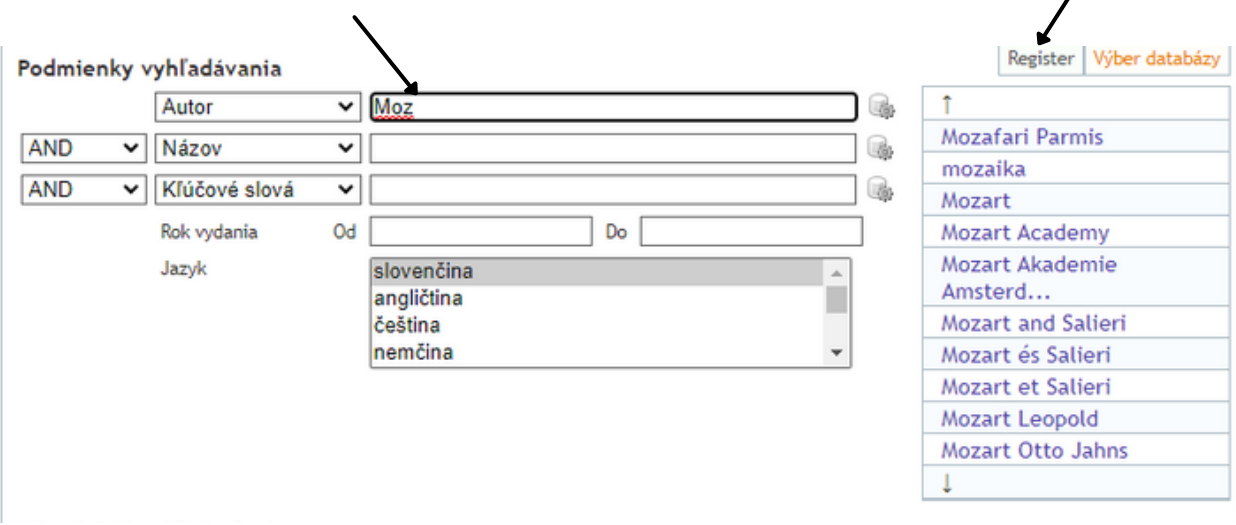

#### *SPRESNENIE VYHĽADÁVANIA*

- **Začína na** vyhľadá záznamy, ktorých hodnoty začínajú zadaným výrazom
- **Fráza** vyhľadá záznamy s presným výskytom zadaného reťazca
- **Všetky slová** vyhľadá záznamy s výskytom všetkých zadaných slov bez ohľadu na ich poradie.

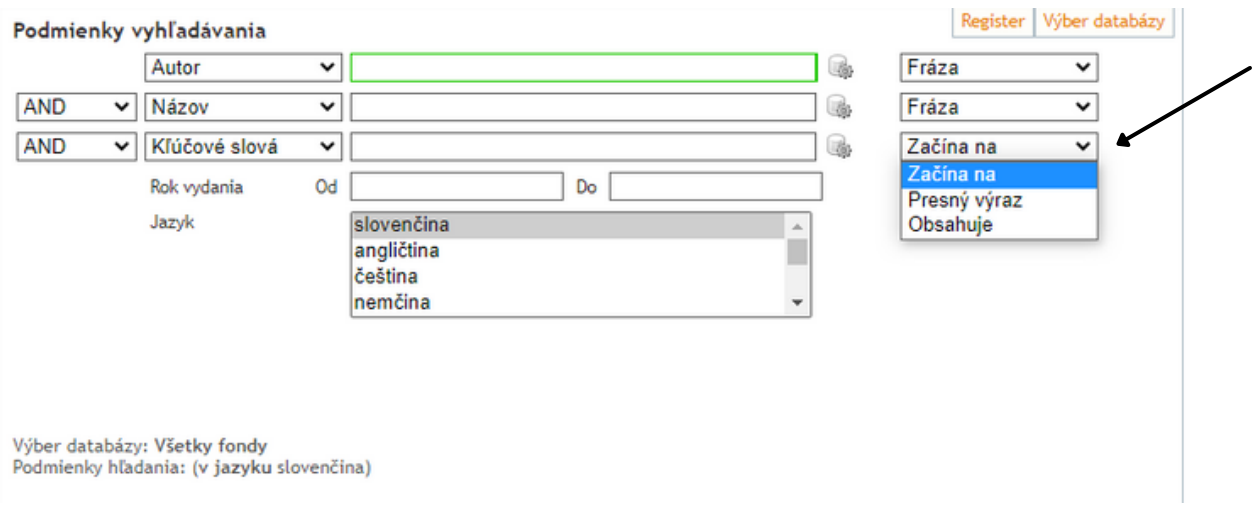

- Podmienky môžete spájať logickými operátormi AND a OR.
- Ak zadáte **AND** výsledok vyhľadávania **musí spĺňať všetky zadané slová**.
- Ak zadáte **OR** vo výsledkoch vyhľadávania bude splnené **aspoň jedno z vyhľadávaných slov**.

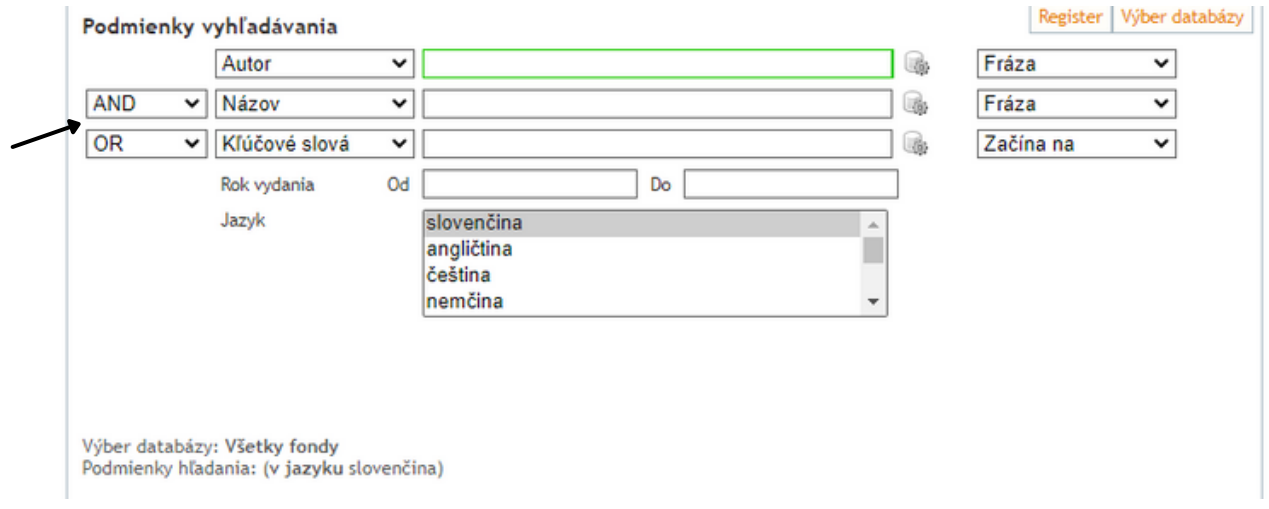

## *VÝBER DATABÁZY*

Výber databázy umožní zvoliť si **konkrétnu oblasť,** z ktorej daný pojem hľadáte.

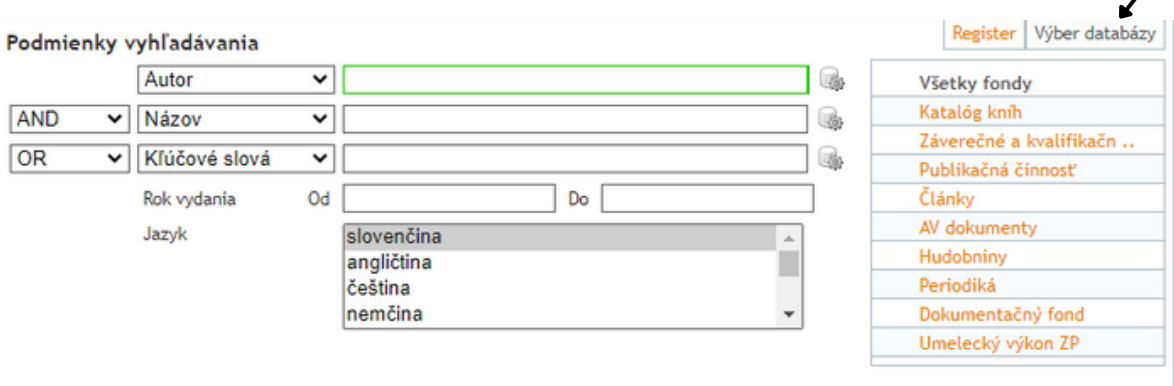

#### *ZOBRAZENIE VÝSLEDKOV VYHĽADÁVANIA*

- Vyhľadané záznamy sa zobrazia na novej stránke ako **Rozšírený zápis**, ktorý si môžete zmeniť na **Tabuľkový zápis**.
- Záznamy sú **prioritne** zoradené **podľa relevantnosti,** a môžu sa zoradiť aj kliknutím na hodnotu autor, názov, rok a to zostupne alebo vzostupne.
- Na pravej strane nájdete stĺpce rozdelené na autora, názov a kľúčové slovo, v rámci ktorých môžete **označiť** vybrané polia **a filtrovať** vaše výsledky.

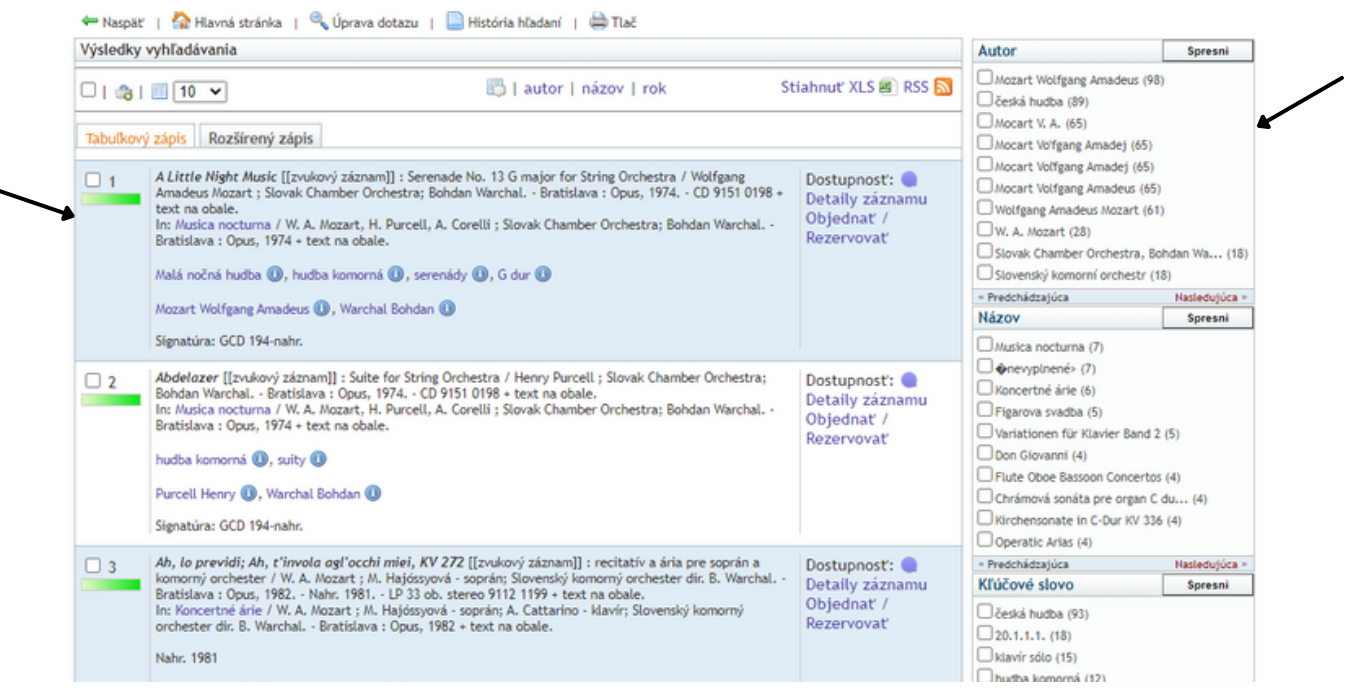

### *VÝZNAM FAREBNÉHO OZNAČENIA ZÁZNAMOV*

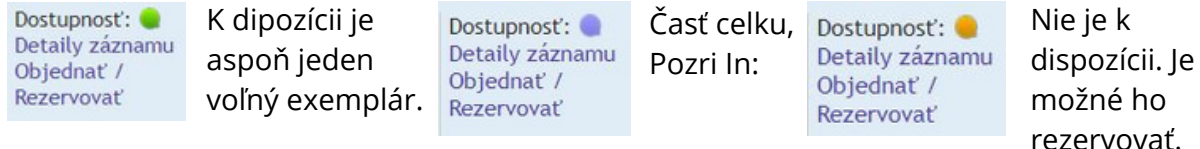

#### *DETAIL ZÁZNAMU*

Vo funkcii Detail záznamu si môžete daný dokument **objednať, zistiť jeho stav** (či je k dispozícii alebo požičaný), alebo jeho **umiestnenie a iné.**

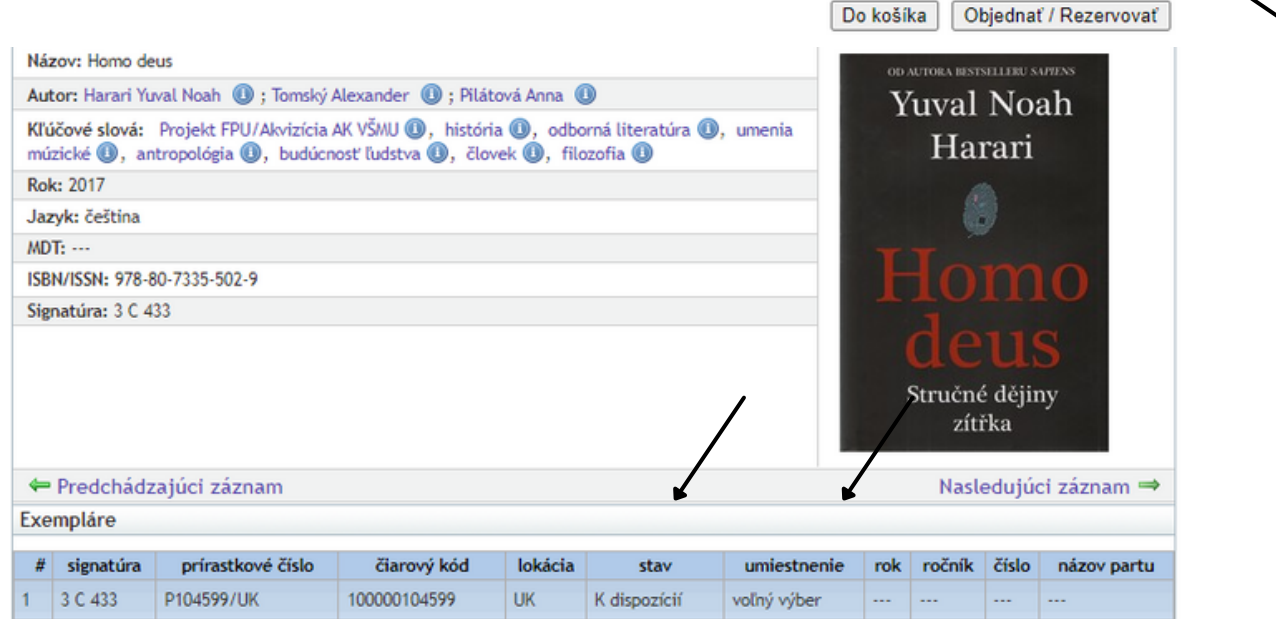

# *POMÔCKY PRI VYHĽADÁVANÍ*

## *SIGNATÚRA*

 $\lambda$ 

Ku každému titulu, ktorý sa nachádza vo fonde je pridelená signatúra **podľa špecifickej témy**.

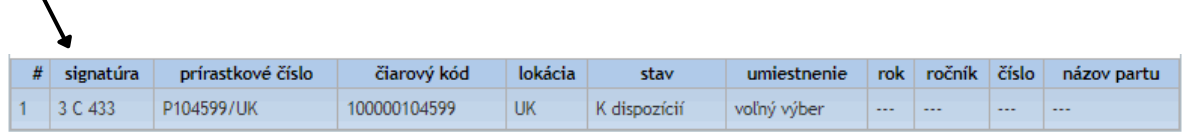

- Signatúra začínajúca **číslom**:
- knihy na tému marxizmus
- knihy na tému veda všeobecne, filozofia, náboženstvo
- knihy na tému dejiny, politika, štát a právo, spoločenské organizácie, ekonómia
- knihy na tému zemepis, národopis
- knihy na tému matematika, prírodné vedy
- knihy na tému technika, poľnohospodárstvo, zdravotníctvo, remeslá, reálie
- knihy na tému telovýchova, hry, zábava
- knihy na tému kultúra, pedagogika, školstvo, sociológia, tlač a rozhlas, encyklopédie
- knihy na tému výtvarné umenie, scénografia
- knihy na tému hudobné umenie
- knihy na tému tanečné umenie
- knihy na tému filmografia, film, televízia
- knihy na tému jazykoveda, slovníky
- knihy na tému umenoveda všeobecne, literárna a divadelná veda
- poézia, texty piesní
- divadelné hry, libretá, scenáre
- próza
- diplomové, habilitačné práce
- časopisy
- notové záznamy diel
- dokumentačný fond
- diapozitívy
- umelecký výkon záverečných prác

Signatúra začínajúca **písmenami**: **SGV, DGV, DGM, QV** - gramoplatne **MK, DMK** - magnetofónové kazety **DVD** - DVD **VDK** - videokazety **CDR** - CD - ROM **GCD** - CD

- Písmeno v strede signatúry, medzi číslicami, označuje **formát** titulu:
- **A** A3
- **B** A4
- **C** A5
- **D** A6
- **E** A7

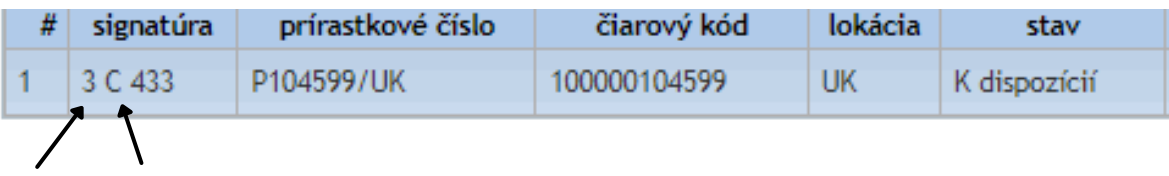

- Pri **vyhľadávaní tónových stupníc** postupujte nasledovne:
- zvoľte rozšírené vyhľadávanie 1.
- 2. pri výbere databázy zvoľte Hudobniny alebo El. a AV dokumenty
- 3. v podmienkach vyhľadávania v poli Kľúčové slová napíšte požadovanú stupnicu a zvoľte položku Začína na (namiesto položky Fráza alebo Všetky slová)
- V prípade, že nenájdete vami hľadanú stupnicu v zázname, do podmienky hľadania zadajte iba autora a v tabuľkovom zápise si postupne prezrite všetky jeho záznamy
- Pre rýchlejšie zorientovanie na stránke, stlačíte F3 a zadajte vami hľadaný údaj (napr. g dur), následne vám prehliadač farebne vyznačí vami hľadaný pojem

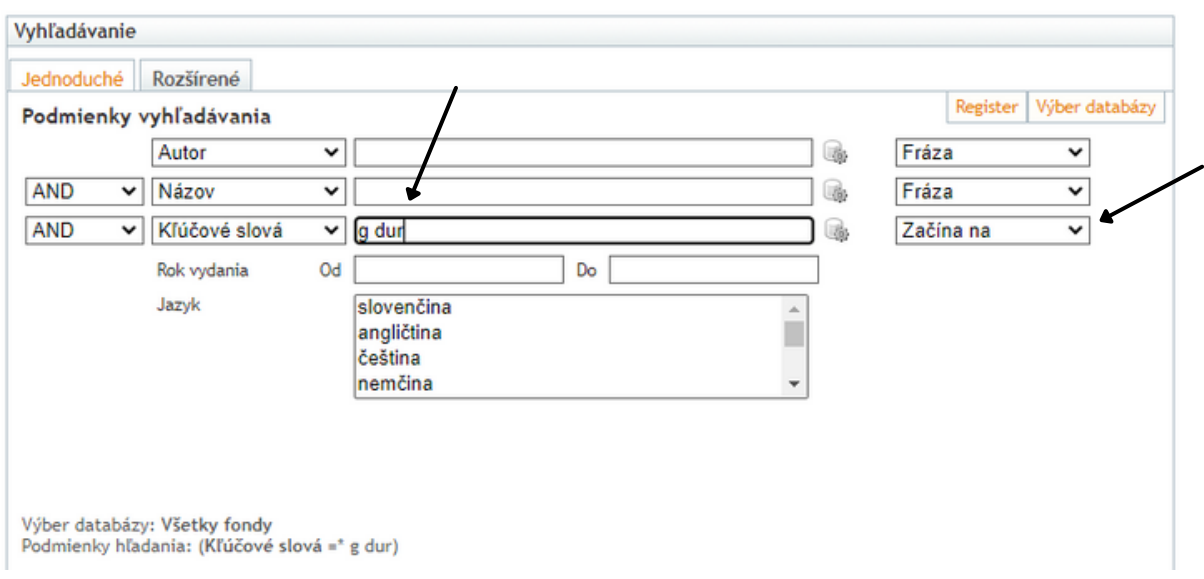

Ak máte záujem vyselektovať iba noty s vami hľadaným výrazom, do rozšírených podmienok vyhľadávania zadajte názov alebo autora a do signatúry zadajte číslo 20.